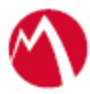

## MobileIron Access Cookbook Access with ServiceNow and Okta

**October 25, 2017**

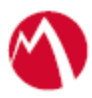

### Contents

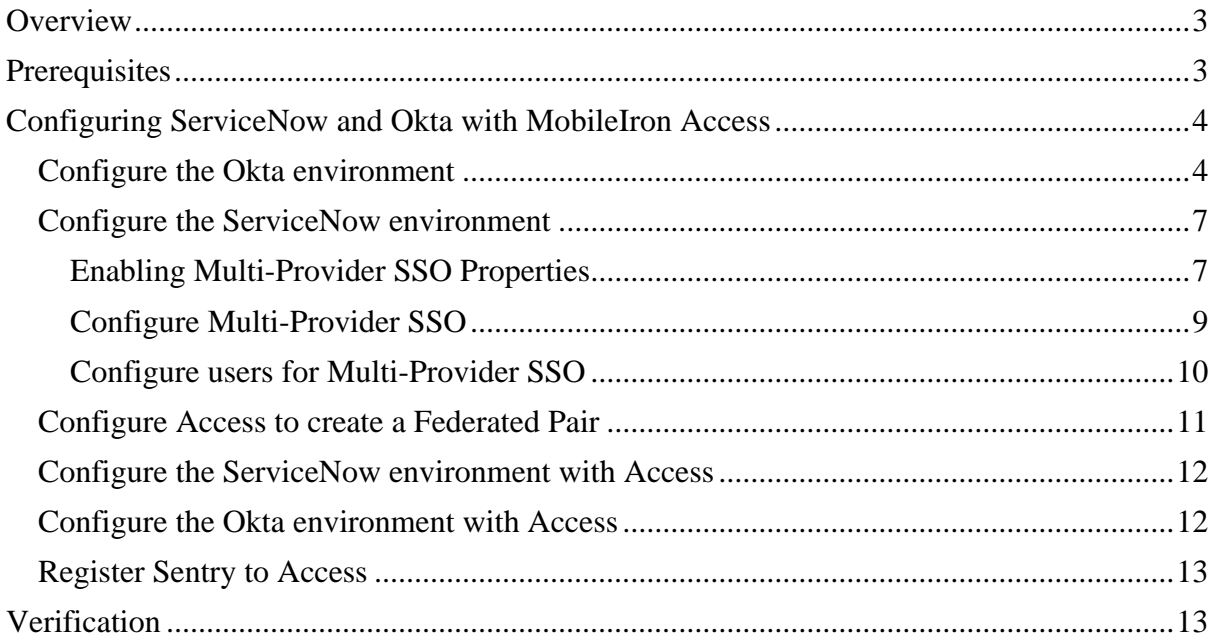

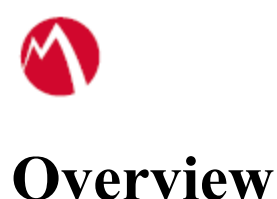

<span id="page-2-0"></span>SAML provides single sign-on capability for users accessing their services hosted in a cloud environment. Generally, a service provider such as ServiceNow is federated with an identity provider such as Okta for authentication. Users authenticate to Okta as an identity provider and obtain a SAML token for accessing applications in a cloud environment, such as ServiceNow.

This guide serves as step-by-step configuration manual for users using Okta as an authentication provider with ServiceNow in a cloud environment.

## <span id="page-2-1"></span>**Prerequisites**

You must perform the following steps before you configure the service provider and identity provider with Access:

- Verify that you have the credentials for Okta admin account. [http://developer.okta.com](http://developer.okta.com/) **Note**: After signing up, you will receive an activation link on the registered email. Save the activation URL. The URL might be similar to [dev-931016-admin.oktapreview.com](http://dev-931016-admin.oktapreview.com/)
- Verify that you have the metadata files for ServiceNow For more information, see [Configure the ServiceNow environment](#page-6-2)
- Verify that you have the metadata files for Okta. For more information, see [Configure the Okta environment.](#page-3-1)
	- o Perform the steps 1 to 10 in the Configure the Okta environment section.

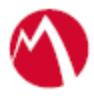

# <span id="page-3-0"></span>Configuring ServiceNow and Okta with MobileIron Access

You must perform the following tasks to configure ServiceNow and Okta with MobileIron Access:

- [Configure the Okta environment](#page-3-1)
- [Configure the ServiceNow environment](#page-6-0)
- [Configure Access to create a Federated Pair](#page-10-0)
- [Register Sentry to Access](#page-12-0)
- [Configure the](#page-11-0) ServiceNow environment with Access
- Configure the [Okta environment](#page-11-1) with Access

#### <span id="page-3-1"></span>Configure the Okta environment

- 1. Login to Okta with admin credentials using the sign-in URL received in the activation mail.
- 2. Select **Admin >Directory > People**.
- 3. Select **Add Person > Fill details > Save details**. **Note**: The email id should be same as that of ServiceNow.
- 4. On the **Application** tab, click **Add Application**.
- 5. In the **Create a New Application Integration** window, select **SAML 2.0** radio button. Click **Create**.

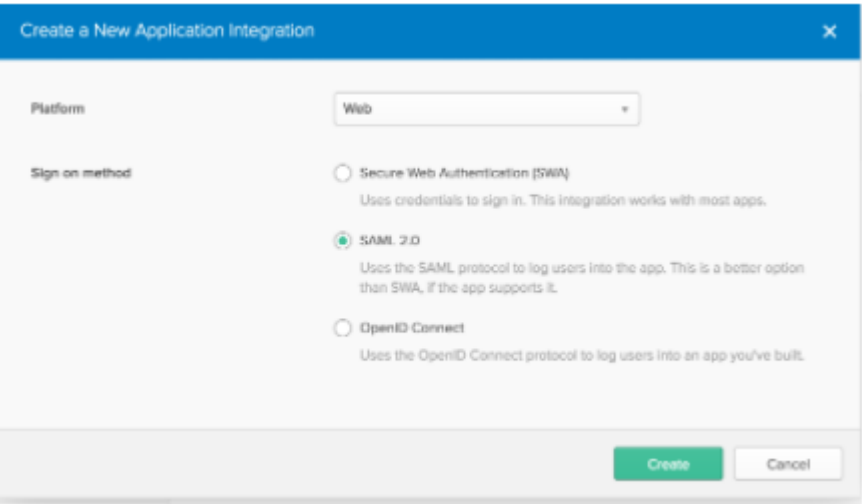

- 6. Under the **General Setting** tab, enter the **Application name** and click **Next.**
- 7. In SAML settings, enter the Audience URL, Name ID format, and Application username and click **Show Advanced Settings**.

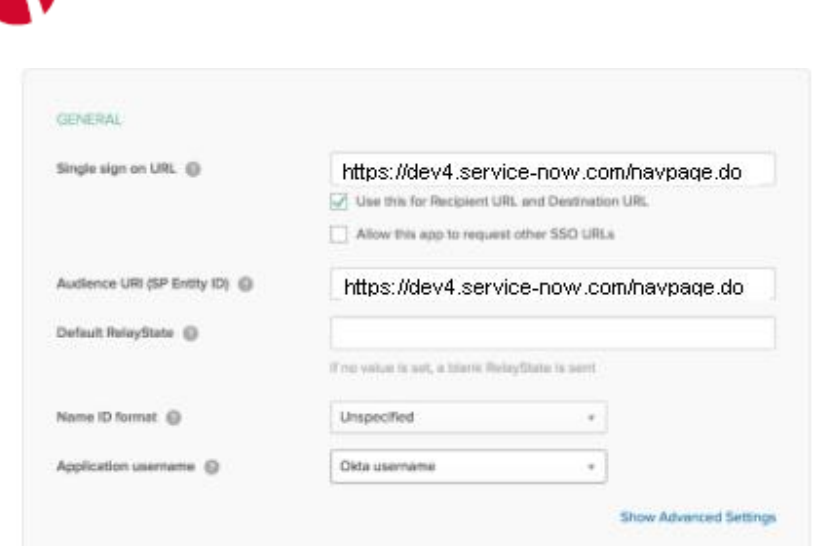

8. Enter the configuration values as shown in the below screen and click **Next**.

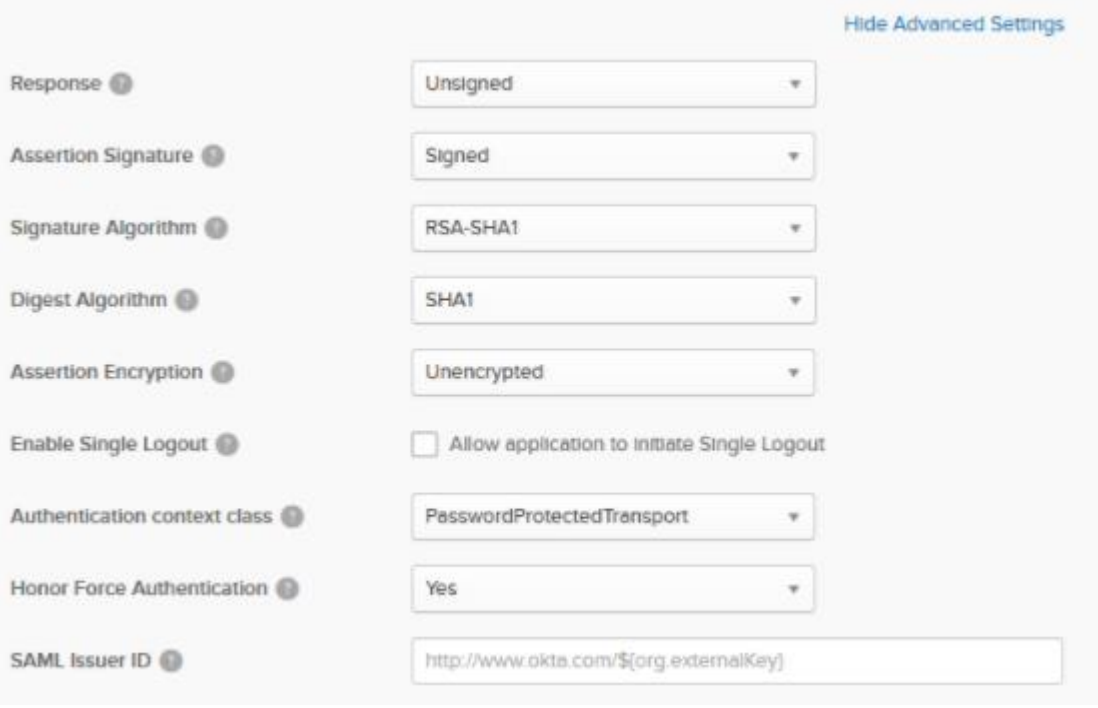

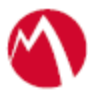

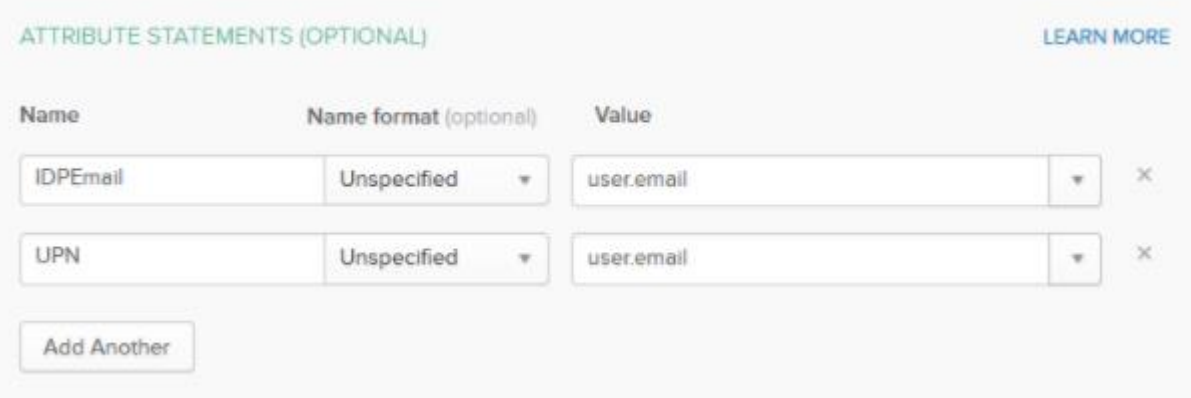

9. Configure the feedback settings as below and click **Finish**.

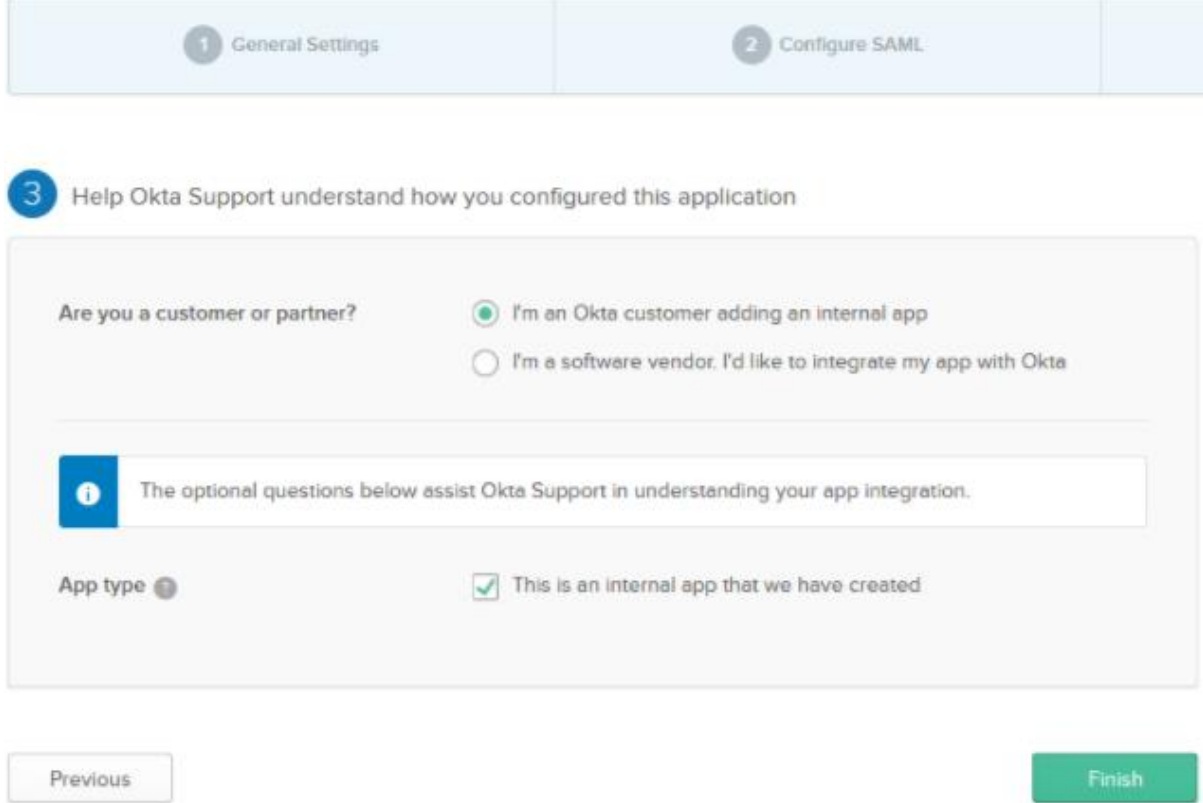

10. Click **Applications** and select the application that you created. Click **Sign On** and download the identity provider metadata.

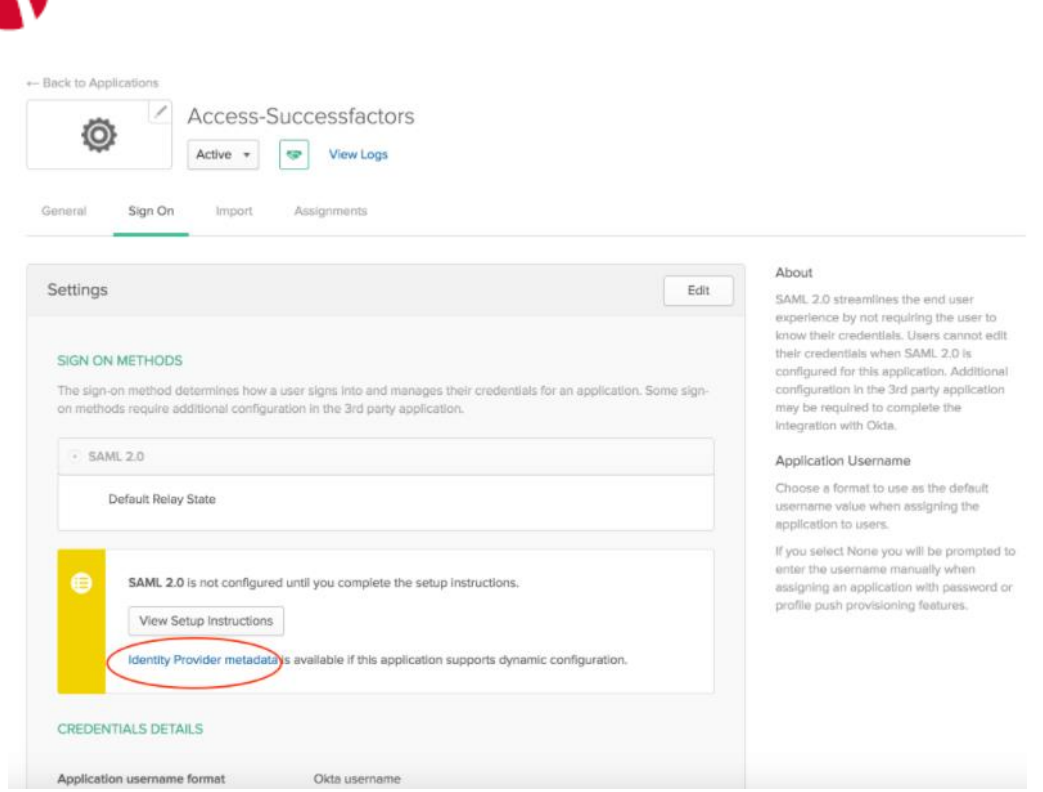

- 11. Click **Directory** > **People** > **Add Person** and create a **User**.
- 12. On the **Applications** tab, select **Assign Applications.**
- 13. Select the **Application** and the **User** and click **Next**.
- <span id="page-6-0"></span>14. Click **Confirm Assignment**.

#### <span id="page-6-2"></span>Configure the ServiceNow environment

You must configure ServiceNow with Access natively by performing the following tasks:

- [Enabling Multi-Provider SSO Properties](#page-6-1)
- [Configure Multi-Provider SSO](#page-8-0)
- [Configure users for Multi-Provider SSO](#page-9-0)

#### <span id="page-6-1"></span>Enabling Multi-Provider SSO Properties

- 1. Login to ServiceNow with admin credentials.
- 2. Type **Plugins** in the filter navigator > click **Plugins**.
- 3. Search for **Integration** in the **Search** box.
- 4. Select **Integration – Multiple Provider Single Sign-On Installer**.

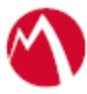

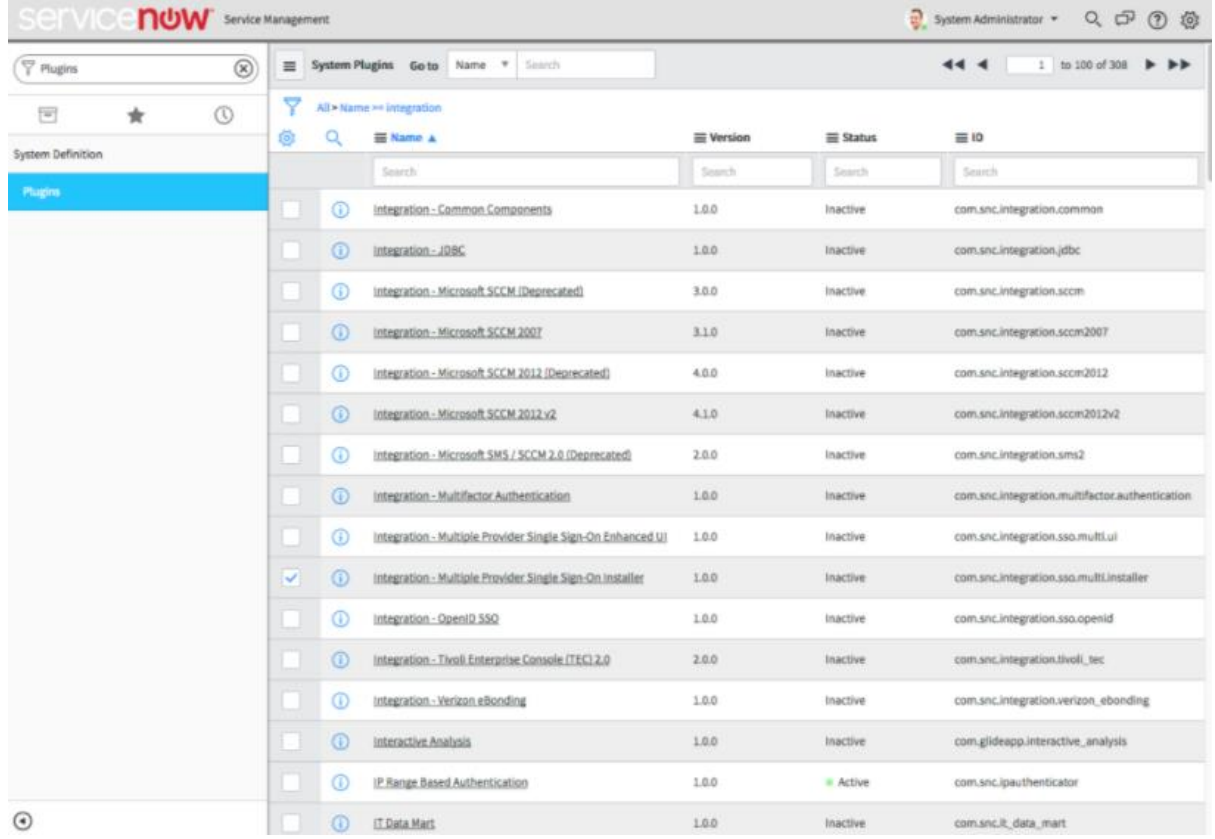

5. Click **Activate/Upgrade** and click **Activate** to complete the activation.

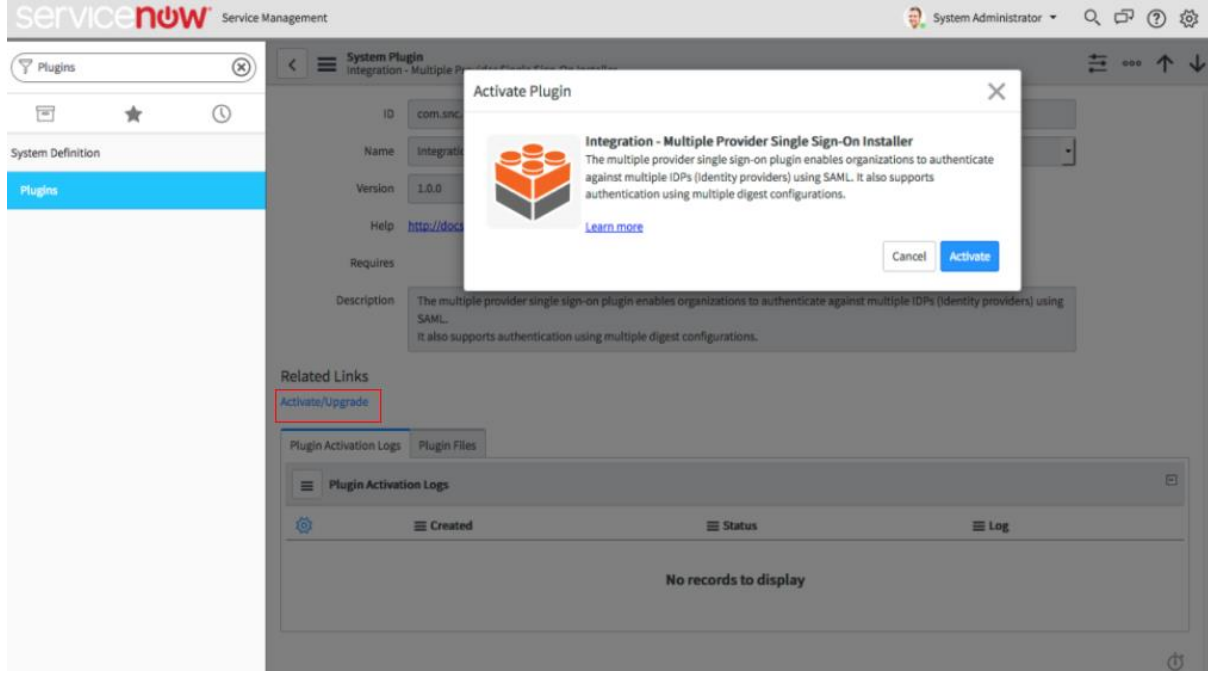

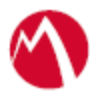

#### <span id="page-8-0"></span>Configure Multi-Provider SSO

- 1. Login to ServiceNow with admin credentials.
- 2. Type **Multi** in the search filter > **Administration** > **Properties**. Select **Yes** for Enable multiple provider SSO.

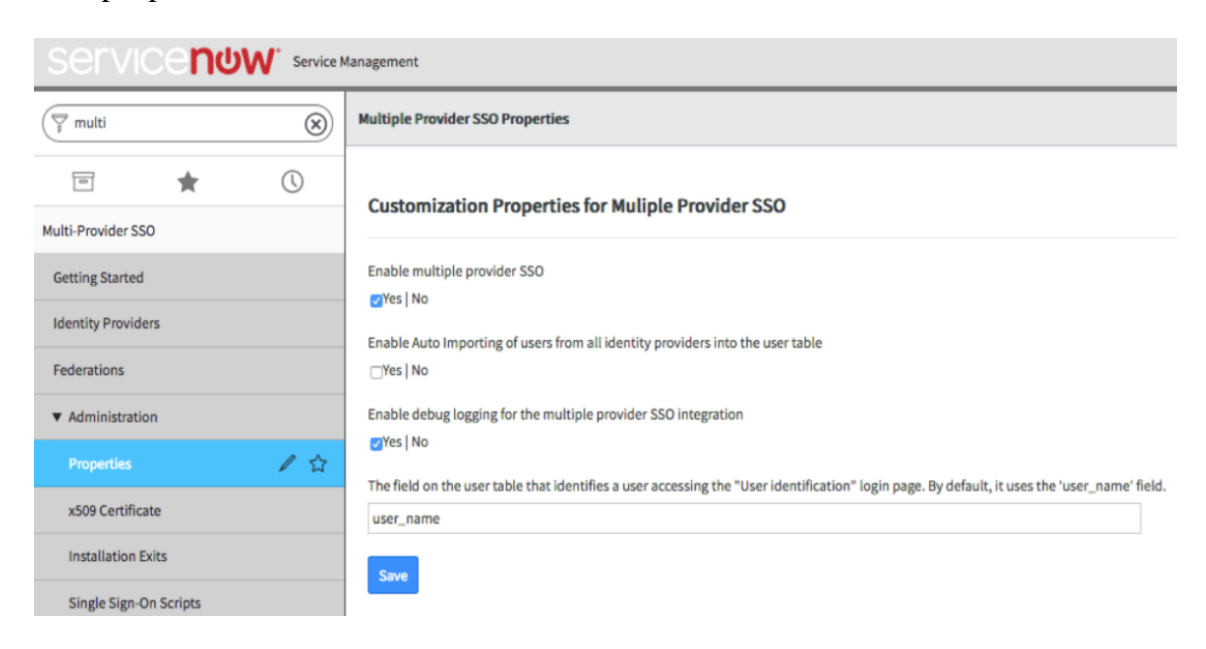

3. Navigate to **Multi-Provider SSO > Identity Providers** > **New** > **SAML** > Paste the IdP metadata into **Import Access IdP Metadata** field, that was downloaded in step 8 of [Configure the Okta environment](#page-3-1) and click **Import**. The following details populate when you upload the metadata file.

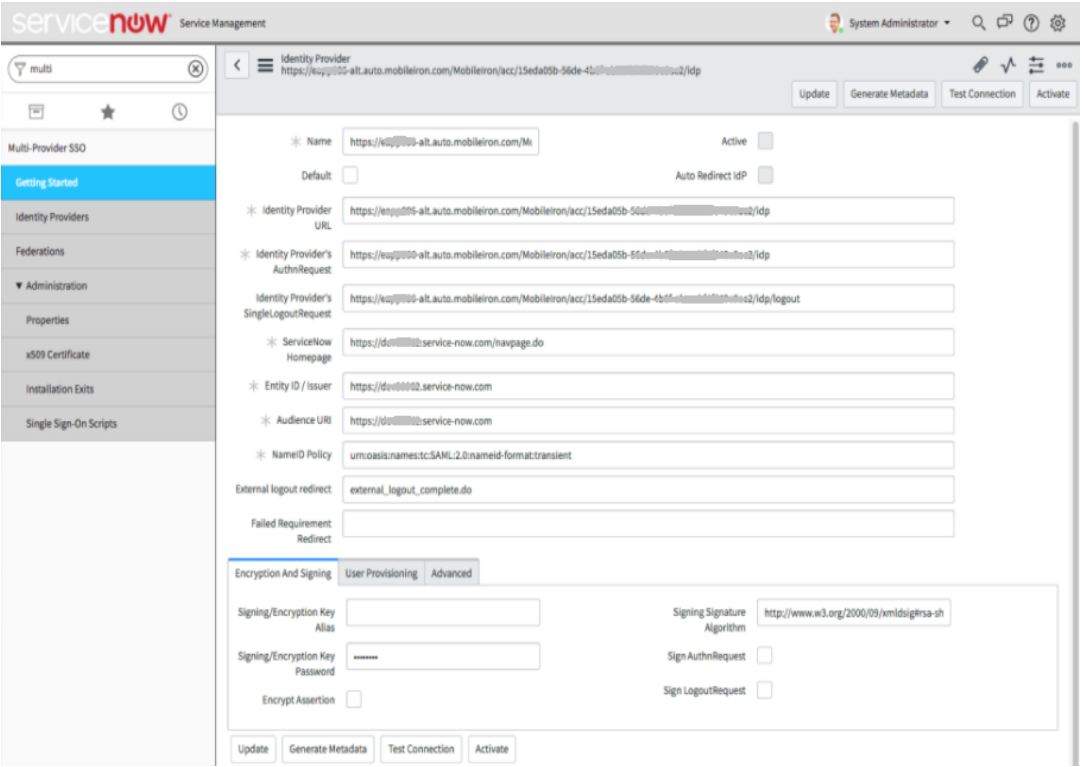

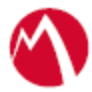

4. Click **Generate Metadata** and save it to xml file.

#### <span id="page-9-0"></span>Configure users for Multi-Provider SSO

#### **Prerequisites**

Verify that you have enabled and configured Multi-Provider SSO.

#### **Procedure**

- 1. Login to ServiceNow with admin credentials.
- 2. Type **Multi** in the search filter and select **Identity Providers**. Right-click **IdP record** and copy the sys\_id.

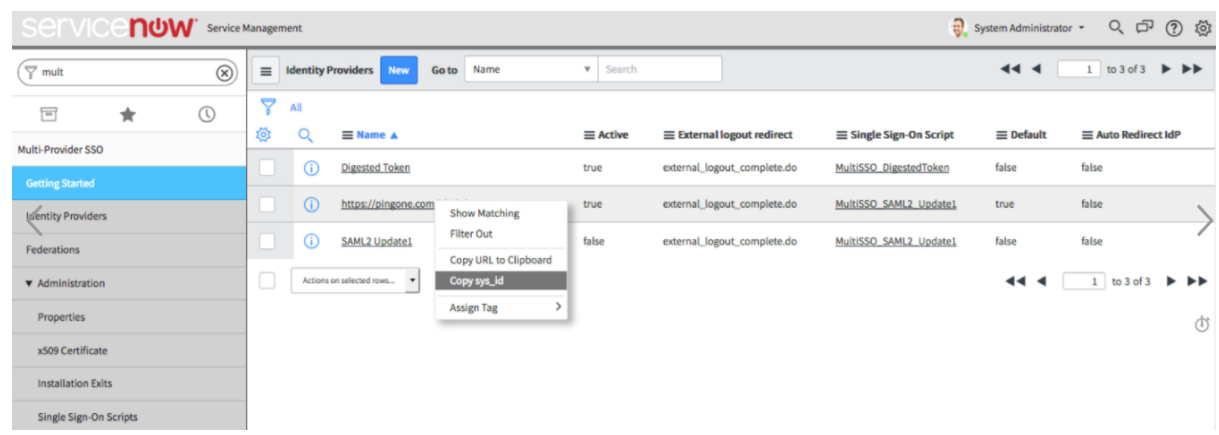

3. Type **Users** in the search filter. Select **Users** > **New** > right-click on the top bar next to **User** > **Configure** > **Form Layout** and select **SSO Source** in **Available** list and move it to the **Selected** list. Click **Save**.

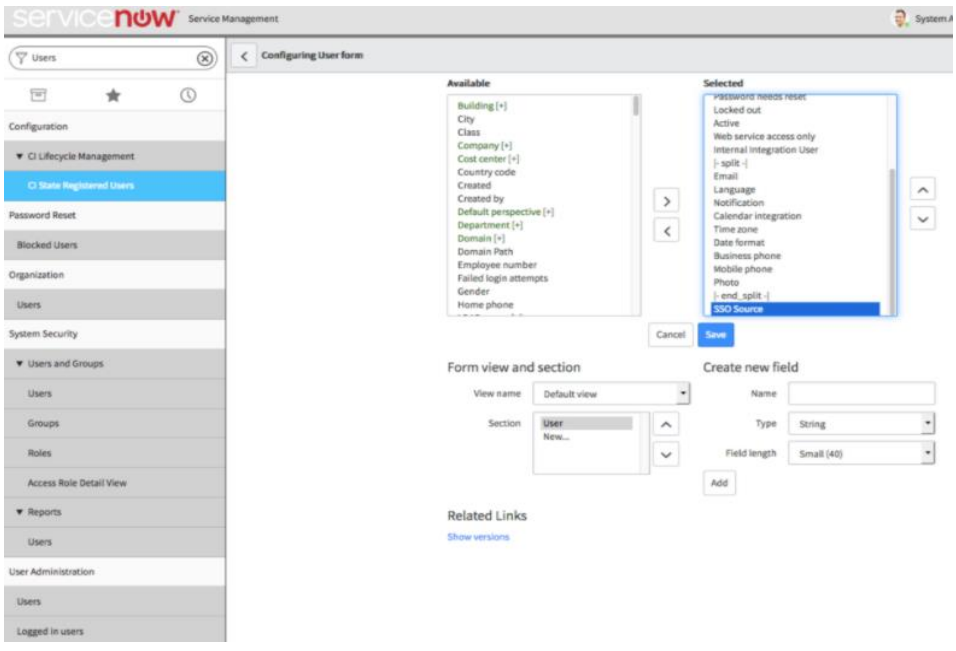

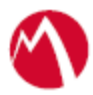

- 4. Click **New** and enter the **User ID** and **Email** of the User.
- 5. Paste the sys\_id in the **SSO Source** field and click **Update**.

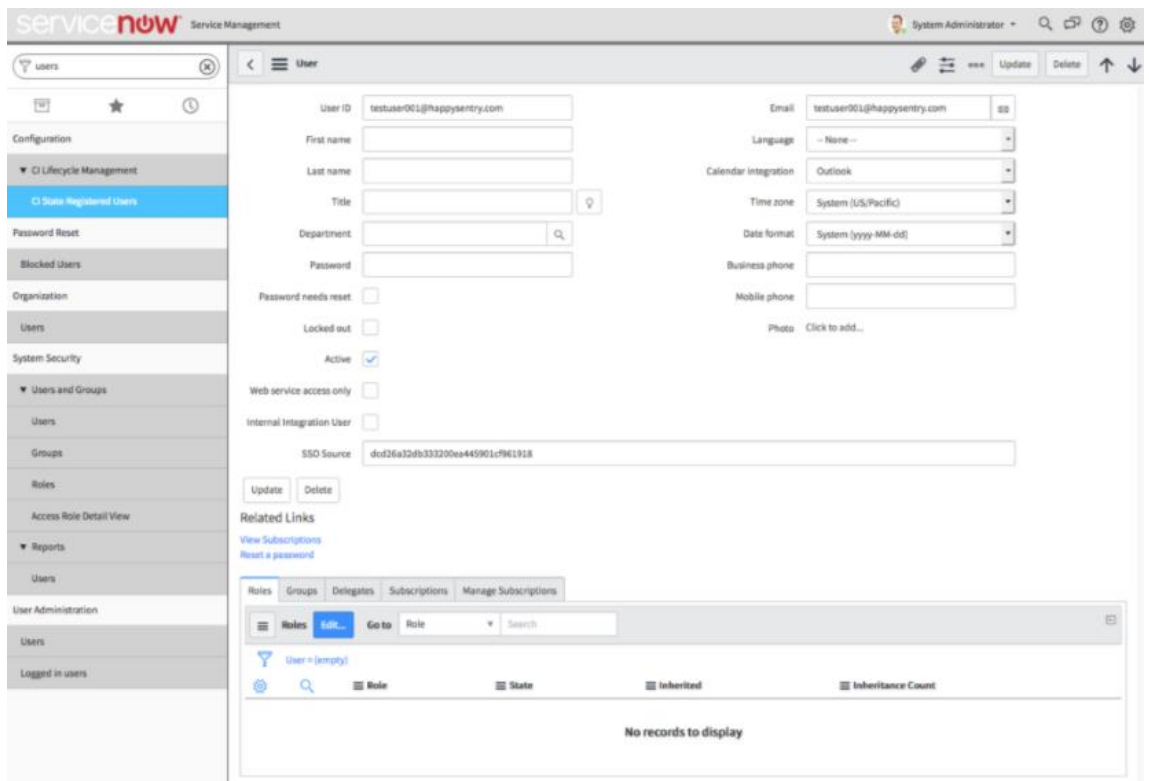

- 6. Click **Test Connection** > Enter **Username** and **Password** > **Sign On**. The test connection should be successful.
- 7. Click **Activate** to activate the rule. The Activate button is available after the connection is tested.
- 8. Enable **Auto Redirect IdP** at the bottom of the page.

#### <span id="page-10-0"></span>Configure Access to create a Federated Pair

You must configure Access to select your service provider and the identity provider. You can apply the configuration settings for the service provider and the identity provider to create a federated pair.

#### **Procedure**

- 1. Log in to **Access**.
- 2. Click **Profile** > **Get Started**.
- 3. Enter Access host information and upload the **ACCESS SSL certificate**. The other fields retain the default values. Click **Save**. For more information on Access SSL certificates, see *Certificates* in the *MobileIron Access Guide*.
- 4. Click **Profile** > **Federated Pairs** > **Add New Pair**.
- 5. Select **ServiceNow** as the service provider.
- 6. Enter the following details:
	- a. Enter a **Name** for the federated pair.
	- b. Enter an appropriate **Description**.

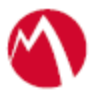

- c. Select or upload a new **Access Signing Certificate**.
- d. Upload the metadata details for **ServiceNow**. See [Prerequisites.](#page-2-1)
- e. (Optional) Select *Use Tunnel Certificates for SSO* to configure Cert SSO on MobileIron Core. See *Appendix* in the *MobileIron Access Guide* at <https://support.mobileiron.com/docs/current/accs/> .
- 7. Click **Next**.
- 8. Select **Okta** as the Identity provider. Click **Next**.
- 9. Select or upload the **Access Signing certificate**.
- 10. Upload the **IdP metadata file**. Click **Done**.
- 11. On the **Profile** tab, click **Publish** to publish the profile.
- 12. Download the **ACCESS SP Metadata and upload to IDP** from the federated pair page.
- 13. Download the **ACCESS IDP Metadata and upload to SP** from the federated pair page.

#### **Task Result**

The Federated Pair is created.

#### <span id="page-11-0"></span>Configure the ServiceNow environment with Access

You must configure ServiceNow with Access to upload the metadata file that you downloaded when configuring the Federated Pair with Access.

#### **Prerequisites**

Verify that you have the "**Access IDP Metadata and Upload to SP**" XMl that you downloaded in **Step 13** in the [Configure Access to create a Federated Pair](#page-10-0) section.

#### **Procedure**

- 1. Login to ServiceNow with admin credentials.
- 2. Type Multi in the Search filter and select Identity Providers > New > SAML > Import IdP Metadata using "**Access IdP Metadata and Upload to SP**" XML downloaded at **Step 13** in the [Configure Access to create a Federated Pair](#page-10-0) section.
- 3. Click **Test Connection** and enter the **username** and **password**.
- 4. Click **Sign On**. The Test Connection must be successful.
- 5. Click **Activate** which is available after you test the connection.
- 6. Select **Set As Auto Redirect IdP** option to enable Auto Redirect IdP.

#### <span id="page-11-1"></span>Configure the Okta environment with Access

You must configure Okta with Access to upload the metadata file that you downloaded when configuring the Federated Pair with Access.

#### **Prerequisites**

Extract the entity ID from "**Access SP Metadata and Upload to IdP"** XML that you downloaded at **Step 12** in the [Configure Access to create a Federated Pair](#page-10-0) section.

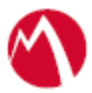

#### **Procedure**

- 1. Login to Okta with admin credentials.
- 2. Click **Applications** > **ServiceNow** that was added earlier.
- 3. Click **General** > **Edit SAML Settings** > **Next**.
- 4. Enter the **Entity ID URL** to **Single Sign On URL** and **Audience URL**.
- 5. Click **Show Advanced Settings**
	- Modify response to Unsigned.
		- Signature Algorithm to SHA 1.
- 6. Click **Next** > **Finish**.

<span id="page-12-0"></span>Register Sentry to Access

You must register Sentry to Access to fetch the latest configuration from Access.

#### **Prerequisite**

Verify that you have registered Sentry earlier. If so, then do not perform this step.

#### **Procedure**

- 1. **Clish** Sentry. In the configuration mode, execute the following command for registration. *(config)#accs registration https:/<FQDN of Access server><Admin Username of Access Server>*
- 2. Enter the **Tenant password** and complete the registration.
- 3. In **Access**, click the **Sentry** tab.
- 4. Select the appropriate Sentry instance, then click **Action** > **Assign**.
- 5. Enter the tenant password.
- 6. Click **OK**.
- 7. **Clish** Sentry and execute the following command in configuration mode to fetch the latest configuration from Access immediately:

*(config)# accs config-fetch update*

**Note**: All the published configuration changes are fetched by Sentry assigned to the profile in fifteen minutes. However, if you want to see the changes immediately, then perform Step 6.

### <span id="page-12-1"></span>**Verification**

Login to ServiceNow and enter the custom domain details. You are redirected to Okta login page for authentication.

When you provide the credentials for Okta, you must be redirected to ServiceNow home page.

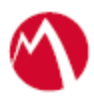

#### Copyright © 2016 - 2017 MobileIron, Inc. All Rights Reserved.

Any reproduction or redistribution of part or all of these materials is strictly prohibited. Information in this publication is subject to change without notice. MobileIron, Inc. does not warrant the use of this publication. For some phone images, a third-party database and image library, Copyright © 2007-2009 Aeleeta's Art and Design Studio, is used. This database and image library cannot be distributed separate from the MobileIron product.

"MobileIron," the MobileIron logos and other trade names, trademarks or service marks of MobileIron, Inc. appearing in this documentation are the property of MobileIron, Inc. This documentation contains additional trade names, trademarks and service marks of others, which are the property of their respective owners. We do not intend our use or display of other companies' trade names, trademarks or service marks to imply a relationship with, or endorsement or sponsorship of us by, these other companies.